# Managen von Filialen

### Das Filialen Management System

Der Hauptsitz kann zentral alle administrativen Arbeiten rund um das Schnuppern selber ausführen oder kann die Aufgaben an die Filialen delegieren. Sinnvoll ist oft ein Mix von beiden Ansätzen. Mit schnuppy.ch ist alles möglich.

Mit dem Menu "Betriebsaktivitäten" hat der Hauptsitz die Übersicht über die Schnupper Aktivitäten in der ganzen Firma.

### Mit den Rechten der Mitarbeiter kann man den Zugang zu den Filialen steuern.

- Der Hauptsitz kann normalerweise alle Daten sehen und kann alles bearbeiten.
- Die Filiale sehen normalerweise nur die eigene Daten (Bewerbungen und Mitarbeiter), können aber problemlos auch alle Daten aller Filialen sehen.

## 1. Zugriffrechte auf Filialen

Mit dem Definieren der Zugriffsrechten auf die Filialen wird der Zugriff auf die Bewerbungsdaten gesteuert. Man hat Zugriff

- auf ..alle" Filialen oder
- nur eine spezifische Filiale

Wenn der Zugriff auf eine Filiale reduziert ist, sieht man auch nur die Mitarbeiter dieser Filialen.

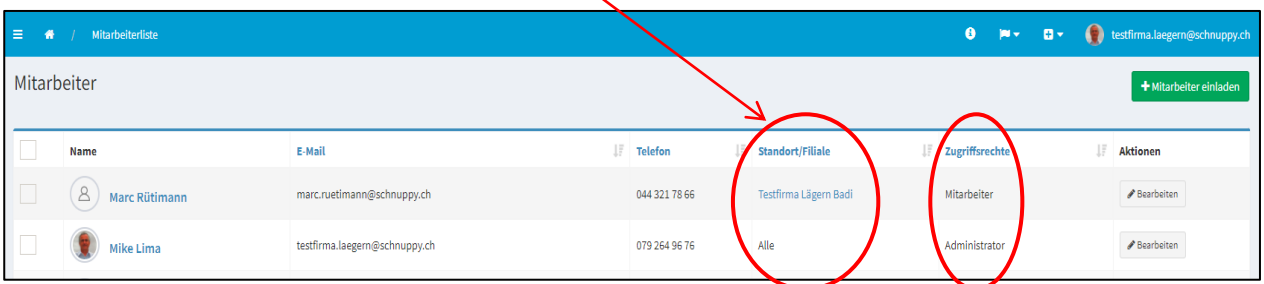

## 2. Kompetenzen Administrator

### Der Admin kann

- weitere Mitarbeiter einladen und Filialen eröffnen;
- Mitarbeiter Konten und Filialen abändern;
- Ausschreibungen (Inserate) eröffnen und verändern;
- Bewerbungen beantworten (Zu- und Absagen erteilen);
- Bewertungen von Schnupperlehrlingen vornehmen.

Der "Mitarbeiter" kann die gleichen Aufgaben wie der Administrator ausführen, ausser, er kann keine "weitere Mitarbeiter" einladen und keine "Filialen eröffnen".

Somit sieht der Mitarbeiter auf seiner Menu Auswahl auch keine Mitarbeiter oder andere Standorte.

| schnuppy.ch                   | $\equiv$<br>Mitarbeiterliste<br>带          |                                                  |                      |    | $\bullet$                   | $ {\bf m} \sim$ | $B -$                       |  |                 | marcel.firma+2streng@schnuppy.ch |
|-------------------------------|--------------------------------------------|--------------------------------------------------|----------------------|----|-----------------------------|-----------------|-----------------------------|--|-----------------|----------------------------------|
| $\alpha$<br>Suchen            | Mitarbeiter                                |                                                  |                      |    |                             |                 |                             |  |                 | + Mitarbeiter einladen           |
| <b>@</b> Dashboard            | Liste mit eingeladenen Mitarbekern ansehen |                                                  |                      |    |                             |                 |                             |  |                 |                                  |
| 三 Firmenprofil                |                                            |                                                  |                      |    |                             |                 |                             |  |                 |                                  |
| <b>圆</b> Standorte/Filialen   | Einladung erfolgreich                      |                                                  |                      |    |                             |                 |                             |  |                 |                                  |
| <b>O</b> Betriebs Aktivitäten | Name                                       | E-Mail                                           | IF<br><b>Telefon</b> | 1F | <b>Standort/Filiale</b>     |                 | $\mathbb{H}$ Zugriffsrechte |  | $1\overline{z}$ | <b>Aktionen</b>                  |
| <sup>2</sup> Bewerbungen      |                                            |                                                  |                      |    |                             |                 |                             |  |                 |                                  |
| $\triangleright$ Inserate     | <b>Werner Meier</b>                        | marcel.ansprechperson+5meier@schnuppy.ch         |                      |    | <b>Streng AG Produktion</b> |                 | Mitarbeiter                 |  |                 | Bearbeiten                       |
|                               | $\overline{c}$<br><b>Marc Müller</b>       | marcel.firma+2streng@schnuppy.ch                 | 0441234567           |    | Alle                        |                 | Administrator               |  |                 | Bearbeiten                       |
| Schnupperlehren /             |                                            |                                                  |                      |    |                             |                 |                             |  |                 |                                  |
| <b>A</b> Mitarbeiter          | $\mathbf{A}$<br><b>Mike Lamar</b>          | marcel.ansprechperson+02strengadmin2@schnuppy.ch |                      |    | Streng AG Bülach            |                 | Administrator               |  |                 | Bearbeiten                       |

Dashboard des Administrators

# 3. Standort / Filiale erweitern

### Der Prozess ist selbsterklärend

- 1. Menu Standorte / Filialen anklicken und grüner Knopf "+Neuer Standort erstellen" anklicken.
- 2. Firmen Name des Standortes inklusive Ortschaft eintragen, damit man später die unterschiedlichen Standorte erkennen kann. (Meier AG Brüttisellen / Meier AG (Spenglerei)
- 3. Logo und Bild über die Firma / Arbeit hochladen
- 4. Die Ortschaft dürfen keine "Postfach PLZ-Adressen" sein. Wenn Strassen nicht gefunden werden können, hat man ein falsches Quartier oder Ortschaft gewählt.

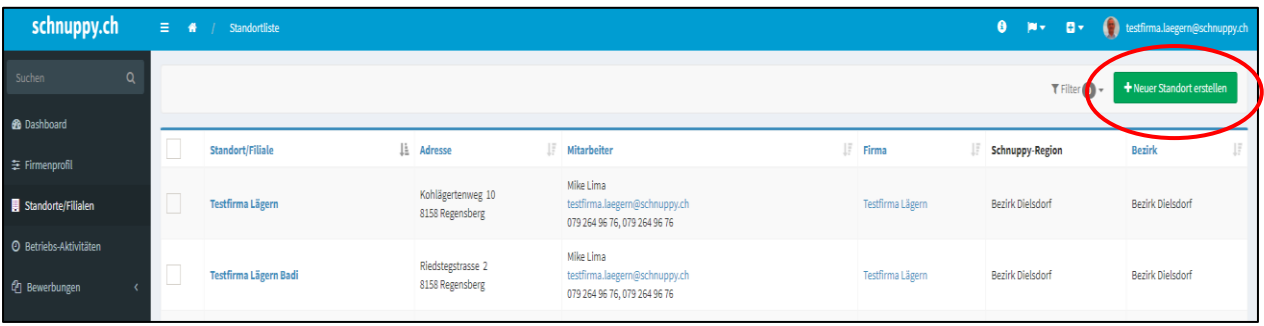

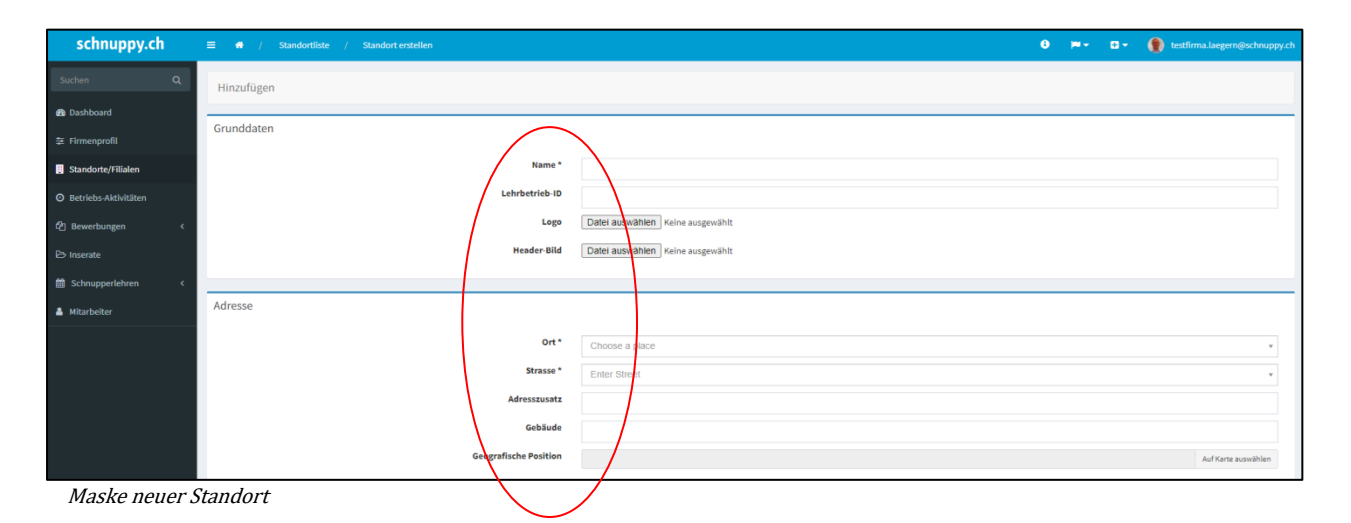

# 4. Einladung Mitarbeiter

Der Einladungsprozess ist selbsterklärend: Unter Menu Mitarbeiter den grüner Knopf "+ Mitarbeiter einladen" drücken

- 1. Email Adresse eingeben
- 2. Zugriffsrechte auf "alle" oder eine vorher definierte "Filiale" auswählen. Bei nur einem Standort ist "alle" korrekt.
- 3. Kompetenzen Mitarbeiter oder Admin auswählen.
- 4. "Einladung per Email verschicken" anklicken.

### Einladung erfolgreich gesendet

Eingeladenen Mitarbeiter sind auf einer speziellen Seite aufgeführt.

Sobald der Mitarbeiter vollständig registriert ist, erscheint er auf der Mitarbeiterliste

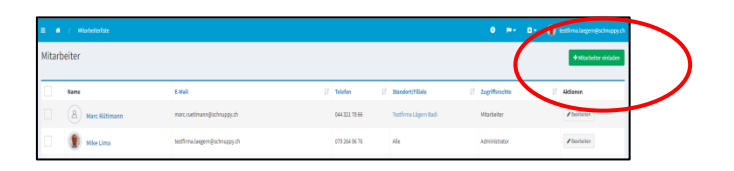

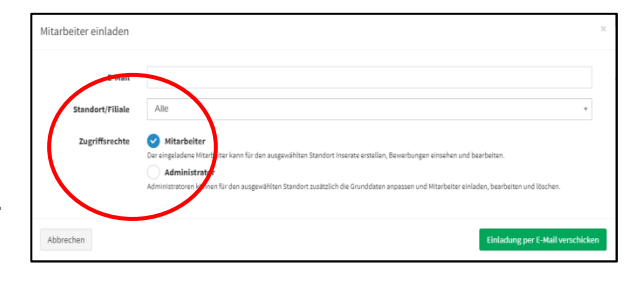

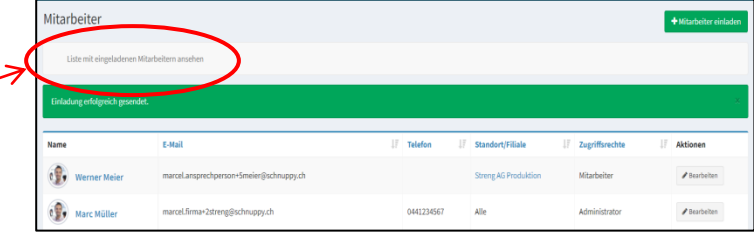

### Der Ablauf der Registrierung eines neunen Mitarbeiter ist ebenfalls einfach:

- 1. Der Mitarbeiter muss die Einladung mit dem Bestätigen des Links im Mail akzeptieren
- 2. Gender, Vorname, Name, Telefon Nr. ist notwendig
- 3. Passwort festlegen / 2mal eingeben

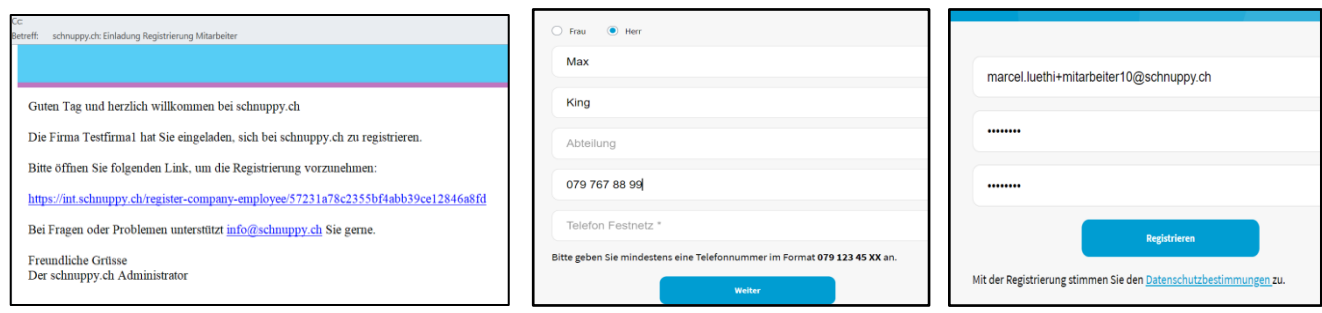

### Jetzt erscheint auf dem Standard Browser die Information Registrierung abgeschlossen

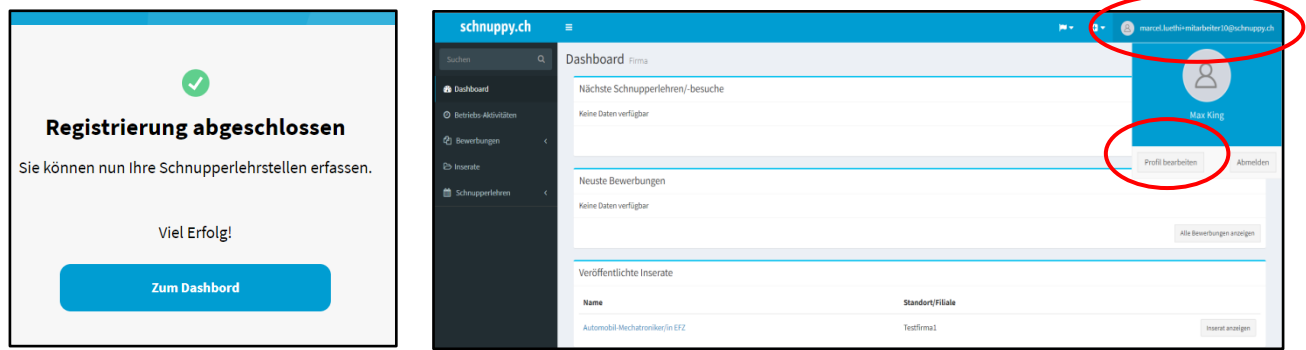

### Personal Daten vervollständigen / korrigieren

auf dem Dashboard, kann man oben rechts auf man auf die Email Adresse anklicken und beim "Profil bearbeiten" kann man neben Passwort, Telefon Nummer anpassen auch ein Foto hochladen. Dies erscheint im Inserat auf der Homepage, wenn man als Ansprechperson eingefügt ist.

Es wirkt sympathisch und persönlich, wenn man die Ansprechperson mit einer Foto präsentiert.

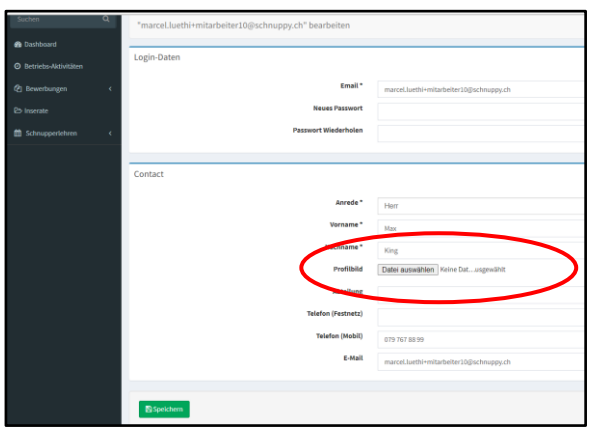

### Anpassungen Zugriffs-Rechte

Der Administrator kann jederzeit die Zugriffsrechte der Mitarbeiter anpassen. Der Mitarbeiter kann seine Rechte oder die Rechte von anderen Mitarbeitern nicht verändern 5. Verknüpfung von Mitarbeiter und Firma

- Der erste Mitarbeiter welche die Firma registriert, ist die Hauptansprechperson der Firma und ist automatisch der Administrator. Diese Person kann weitere Mitarbeiter einladen und neue Filialen eröffnen.
- Er kann auch weitere Administratoren einladen, welche die gleiche Rechte haben, wie er.
- Man kann den ersten Administrator nur löschen, wenn ein zweiter Admin nominiert ist, da sonst das Firmen Login nicht mehr funktionieren würde.

Der Admin, welcher eine Filiale eröffnet hat, wird bei dieser Filiale in der Kolonne "Mitarbeiter" aufgeführt.

### 6. Löschen von Mitarbeiter

verlässt eine Admin oder ein Mitarbeiter eine die Firma, so kann er jederzeit gelöscht werden, sofern

- er nicht mehr als Ansprechpartner in einem Inserat oder
- einer offenen Schnupperlehre aufgeführt ist.
	- (d.h. er muss da zuerst ersetzt werden, bevor er gelöscht werden kann)

Wenn alle Bedingungen erfüllt sind, erscheint auf dem Profil des Mitarbeiters das Löschzeichen. Löschungen können nicht mehr reaktiviert werden.

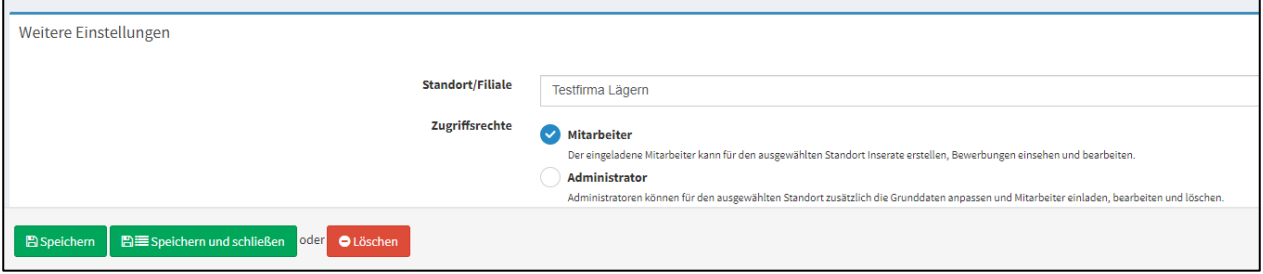